## Navigationsseddel

## **3.4.5 Udfyld skema til bedømmelse/fagkyndig udtalelse**

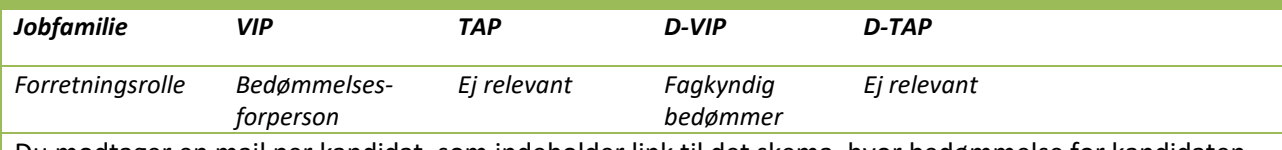

Du modtager en mail per kandidat, som indeholder link til det skema, hvor bedømmelse for kandidaten skal indtastes. Denne navigationsseddel viser, hvordan du åbner og udfylder skemaet til bedømmelse af eller fagkyndig udtalelse om kandidaten.

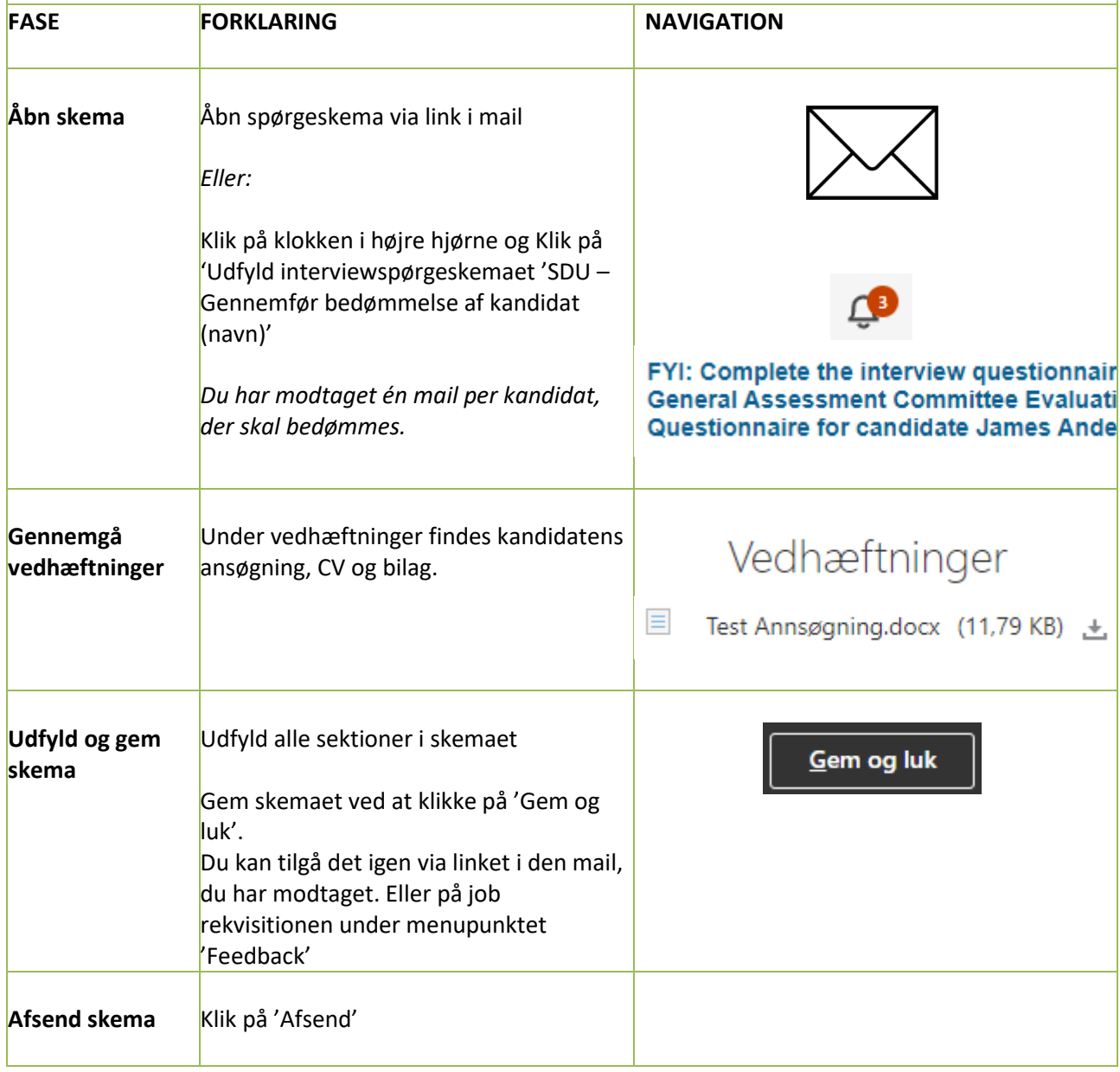

*Når skemaet er sendt, kan det ikke længere redigeres Den rekrutteringsansvarlige modtager automatisk en mail, når du har afsendt din bedømmelse. Det udfyldte bedømmelsesskema ligger nu også inde på kandidaten under 'Feedback' -> Klik på de tre prikker ud for bedømmelsesforpersonen -> 'Se feedback'.*

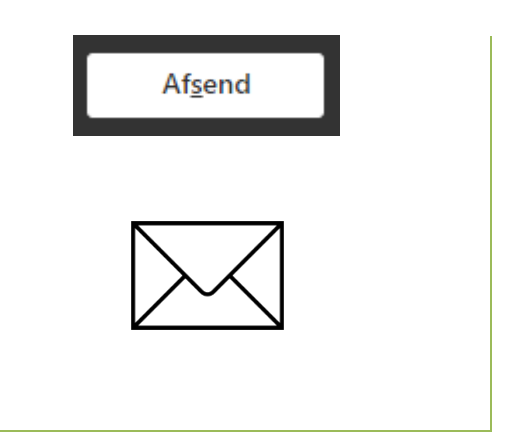